#### **Accessing the Employee Portal From Home** *"Things You Need to Know"*

- In order to access *My Employee Portal* from home you **MUST** download and install the Citrix Receiver software, which these instructions will walk you through.
- Adobe Acrobat Reader must be loaded on your computer in order to view the Print Statement. Acrobat Reader can be downloaded from [http://get.adobe.com/reader.](http://get.adobe.com/reader)
- Microsoft Silverlight must also be loaded onto your computer in order for the software to work correctly. It can be downloaded from [http://www.microsoft.com/silverlight/.](http://www.microsoft.com/silverlight/)
- Accessing the Employee Portal from Home can only be done by using the Internet Explorer browser, versions 8-10. Internet Explorer version 11 will not work nor will Foxfire and Chrome browsers. The Safari browser on a Mac does work.
- You must allow cookies for your system. These need to be set to medium or medium-high to do this follow these procedures.

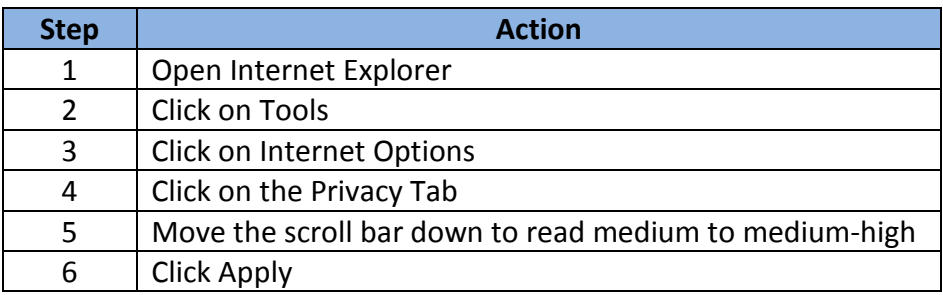

• If the Progress Bar times out (see Step 9 below) when loading the Citrix Receiver, then the User Account Settings need to be changed. In Windows 7 follow the procedure below. Once Citrix Receiver is installed you can follow the same instructions and return the User Account Control settings to their previous position.

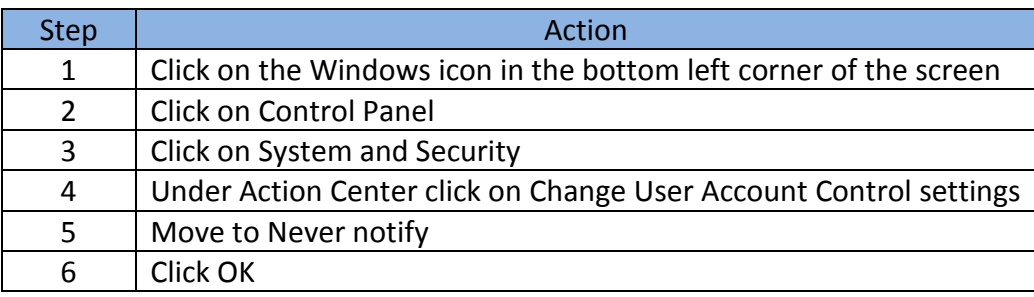

• In order to access the Employee Portal from home using a Mac you need to follow the instructions below and download the *Receiver for Mac* (see Step 6 below) as well as downloading Acrobat Reader and Microsoft Silverlight from the link above.

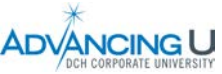

# **Installing Citrix Interface**

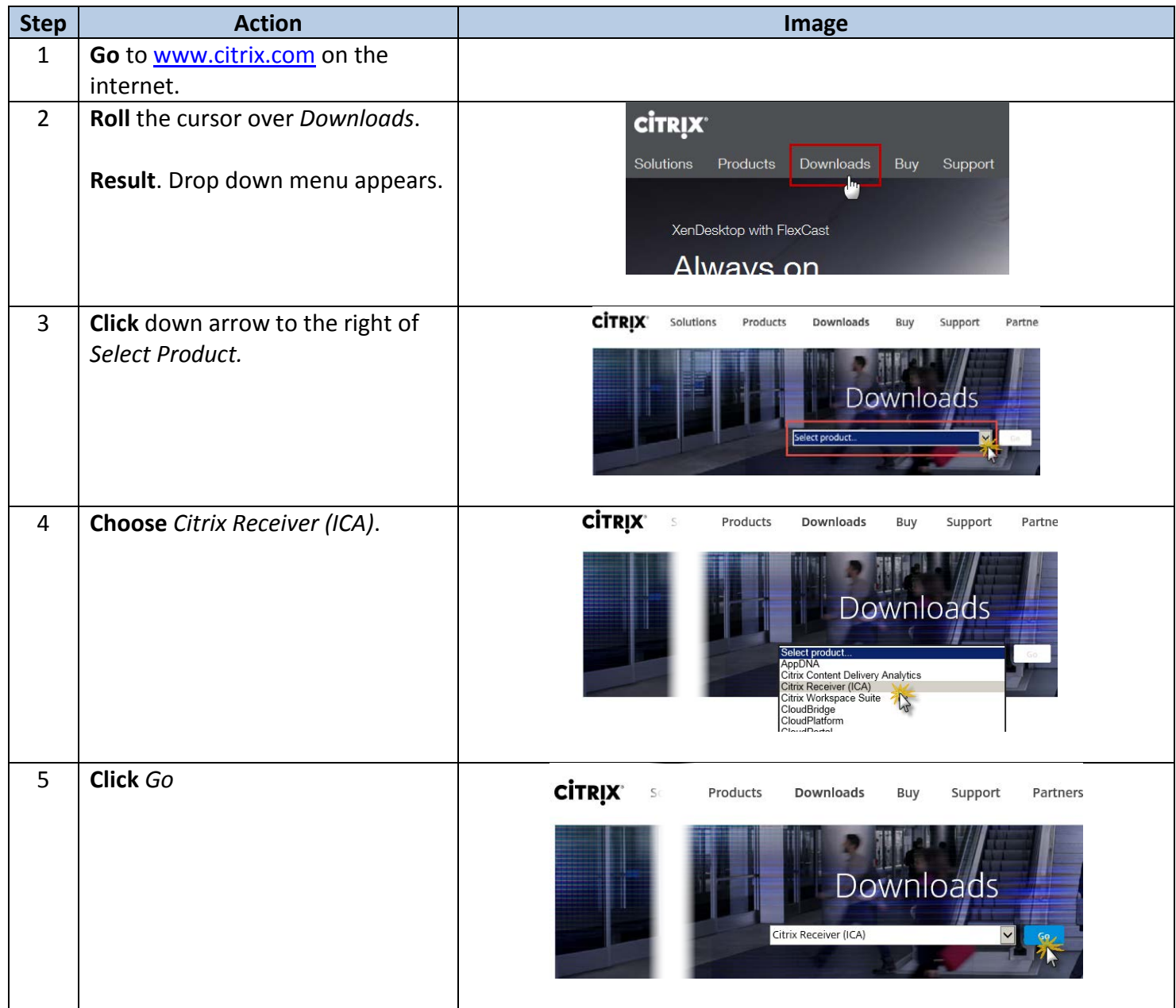

*Continued on next page*

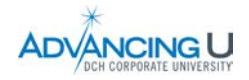

## **Installing Citrix Interface**, continued

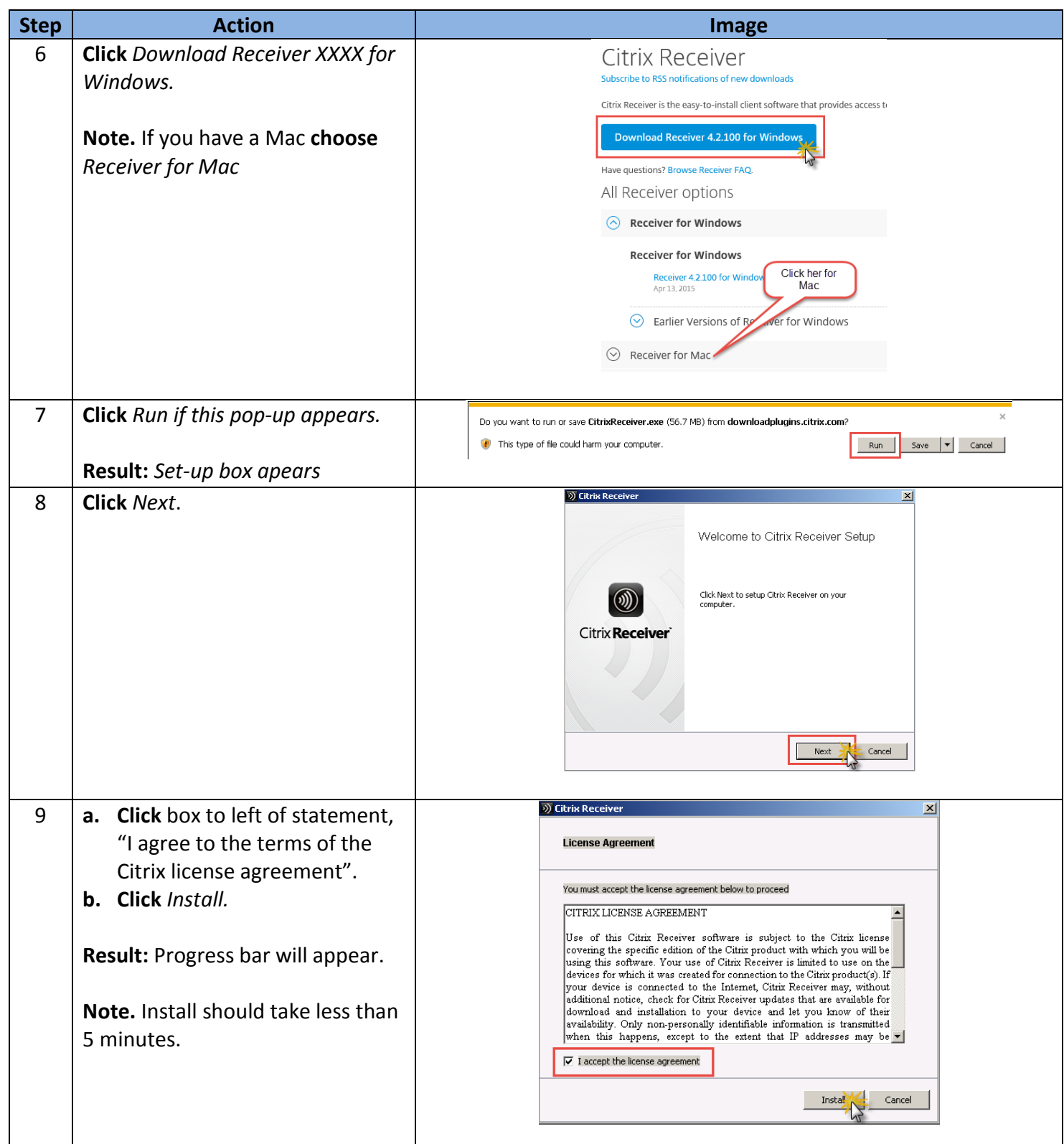

*Continued on next page*

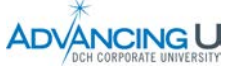

## **Installing Citrix Interface**, continued

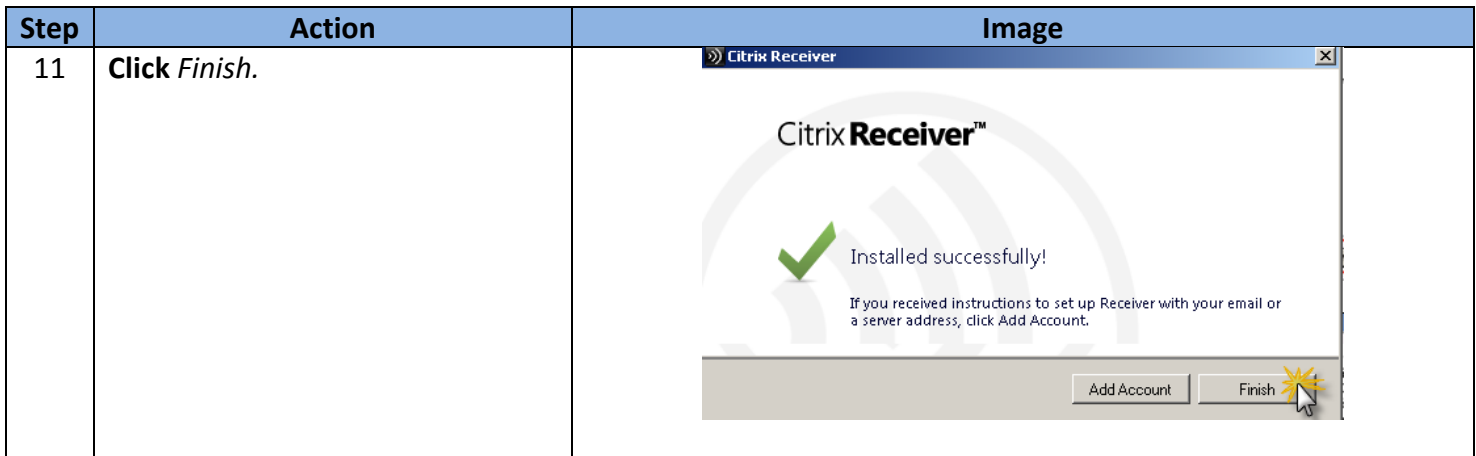

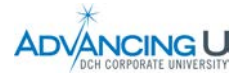

## **Accessing the DCH Portal**

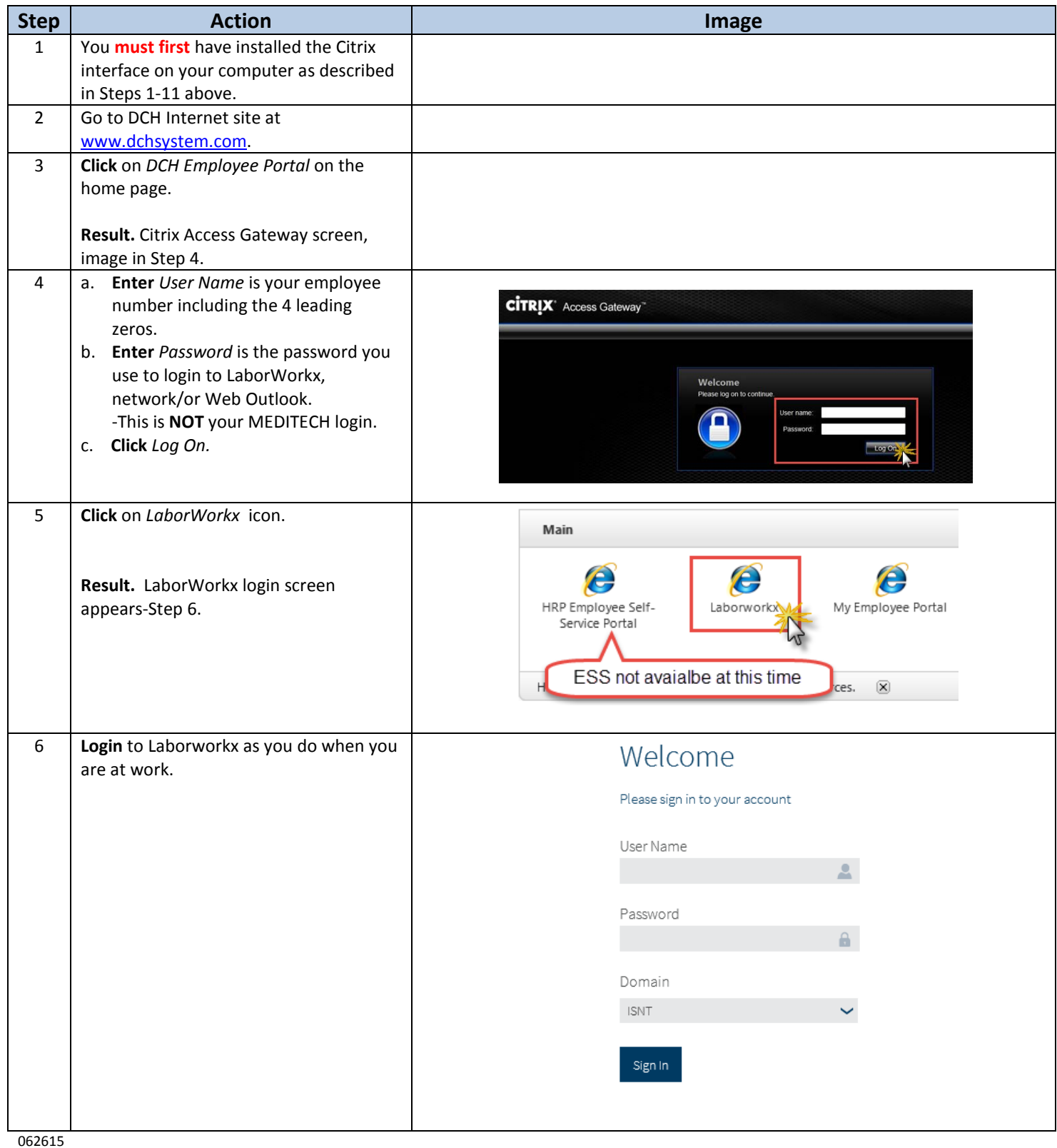

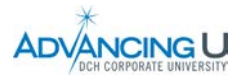

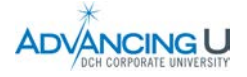